## Create a document in Word

With Word you can:

- Create a document from scratch or from a [template.](https://create.microsoft.com/word-templates)
- Add text, images, art, and videos.
- Research a topic and find credible sources.
- Access your documents from a computer, tablet, or phone via OneDrive.
- Share your documents and collaborate with others.
- Track and review changes.

## **Create a new document**

- 1. On the **File** tab, select **New**.
- 2. Select **Blank document**, or double-click a template image or type the kind of document into the **Search for online templates** box and press **Enter**.

**Tip:** For practice using Word features, try a learning guide like **Welcome to Word** or **Insert your first table of contents**.

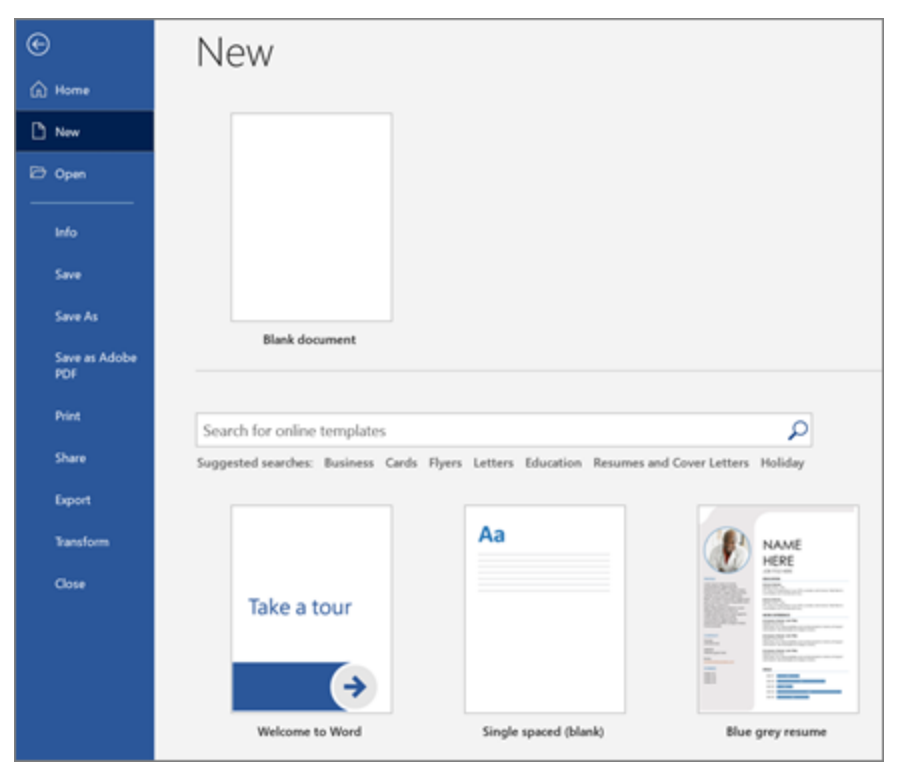

## **Add and format text**

- 3. Click on your new blank page and type some text.
- 4. Select text to format and choose font options on the **Home** tab: **Bold**, **Italic**, **Bullets**, **Numbering**, and more.

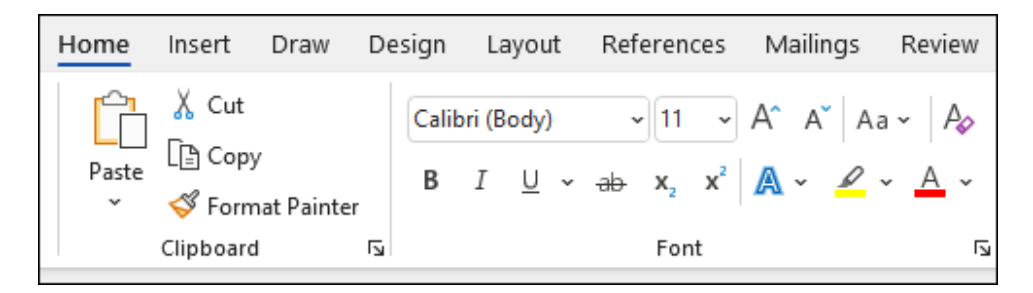

## **Add Pictures, Shapes, SmartArt, Chart, and more**

- 5. Select the **Insert** tab.
- 6. Select what you want to add:
	- o **Tables** choose **Table**, hover over the size you want, and select it.
	- o **Pictures** select **Pictures**, browse for an image on your computer, a online stock image, or with an image search on Bing.

**Note:** *Older versions of Word may have Online Pictures on the ribbon next to Pictures.*

- o **Shapes** select **Shapes**, and choose a shape from the drop-down.
- o **Icons** choose **Icons**, pick the one you want, and select **Insert**.
- o **3D Models** select **3D Models**, choose from a file or online source, pick the image you want, and select **Insert**.
- o **SmartArt** choose **SmartArt**, pick a **SmartArt Graphic**, and select **OK**.
- o **Chart** select **Chart**, choose the chart you want, and select **OK**.
- **Screenshot** select **s Screenshot** and select one from the drop-down.